# WarriorListHero.com WordPress Plugin

### User Manual

#### **THE FOLLOWING TERMS AND CONDITIONS APPLY:**

While all attempts have been made to verify information provided, neither I, nor any ancillary party, assumes any responsibility for errors, omissions, or contradictory interpretation of the subjectmatter herein.

As the FTC Rules requires, we do not guarantee or imply that by using this tool, you will get rich or make money at all.

Software and associated files is distributed as is without any warranty of any kind, either express or implied.

Software and associated files is not freeware or shareware.

Selling or distribution of the code (in whole or in part) of this program without prior written consent is expressly forbidden.

The software has NO relationship with WarriorForum.com or WarriorPlus.com.

Before i show you how to install / use the plugin, let me show talk a little bit about WarriorPlus and the benefits of using it to build your list.

### **The Benefits ofLaunching Free Offers Through WarriorPlus To Buid Your List.**

In case you're new to WarriorPlus.com it's a great place where you can sell your products online.

One of the beauties of WarriorPlus is that it allows you to sell **"Free Offers**" that you can use <u>to build your list</u>.

Although show you how to list products on  $W^+$  is beyond the scope of this user manual (besides, their training videos do a better job that the one that i could do), i'd like to focus on some benefits of using  $W<sup>+</sup>$  to build your list:

**- Get Real Email Addresses:** W+ It's better than optin forms (TONS of marketers already have a W+ account so you will surely get REAL EMAIL Addresses - not fake like with regular optin forms.).

**- Integrates With TOP Autoresponders:** WarriorPlus can be integrated with top Autoresponders this means that...every person that gets your product (no matter if it's free or paid), is added to your list.

**- Great To Track Different Sources of Traffic:** If you're buying Solo Ads / PPC etc...you can track the conversions of each one of your campaigns (can see how many clicks / leads a campaign is sending to an offer + if you're using OTO's, you can also track sales).

**- Free Traffic:** Many W+ buyers are susbcribed to the W+ alerts service so when a new product of their interest go live...W+ sends them an email about it. And this can mean extra subscribers for you. Although it's not a huge source of traffic...it can help to bring some extra leads.

And you'll see that more and more marketers are using  $W<sup>+</sup>$  for Free offers for a reason: it works!

### **The Benefits of Combining "WarriorPlus" with "WarriorListHero".**

Our plugin allows you to take your WarriorPlus offers to the next level.

In short, it allows you to....

#### 1) **Send "Welcome Emails" to those who buy your products.**

*Tip:If you're using "Free Offers" you don't have to send people to the download page directly! You can send your download link by email and redirect them to another offer.*

*This has 3 benefits:*

*--> You don't have to setup a New autoresponder for each new product that you launch.*

*--> You prevent quick unsubscribes (people who signup to get a product and then quickly unsubscribe).*

*--> As you're delivering the download link by email, you can redirect people to other url's (affiliate offers, click banking partners etc) ,as we've described before.*

#### 2) **Create Redirect Pages (\$) on the Fly...**

*If you want to redirect your subscribers to another page (affiliate etc) right after they have subscribed, you can easily do it.*

*Our plugin allows you to show a message before doing the redirect (soft redirect) like ....*

*"Thanks, Please Check Your Email in 5 Minutes. Meanwhile Don't Miss This Awesome Offer".*

#### 3) **Add All Your Subscribers to a Facebook List (FB Retargeting) ...**

*If you're using our redirect pages, you can easily add each one of your subscribers to a Facebook List (they call it FB retargeting lists).*

*This way, you can latercreate Facebook ads campaigns to target these visitors* (you can keep on selling your own products, affiliate products etc).

**Finally....**

#### **4) You Can add ALL Your Buyers to Your Self Hosted Email List.**

At the same time you'll be able to add them to your Self Hosted List (integrates with MailPoet, a plugin that's free up to 2,000 contacts).

*The benefits of having a self hosted autoresponder are many:*

*- You can have it as a backup.*

*- You could use your main autoresponder to send product updates & news and your self hosted autoresponder to send related offers (affiliate products etc). This way, if someone unsubscribes from a list, you don't miss it from the main one.*

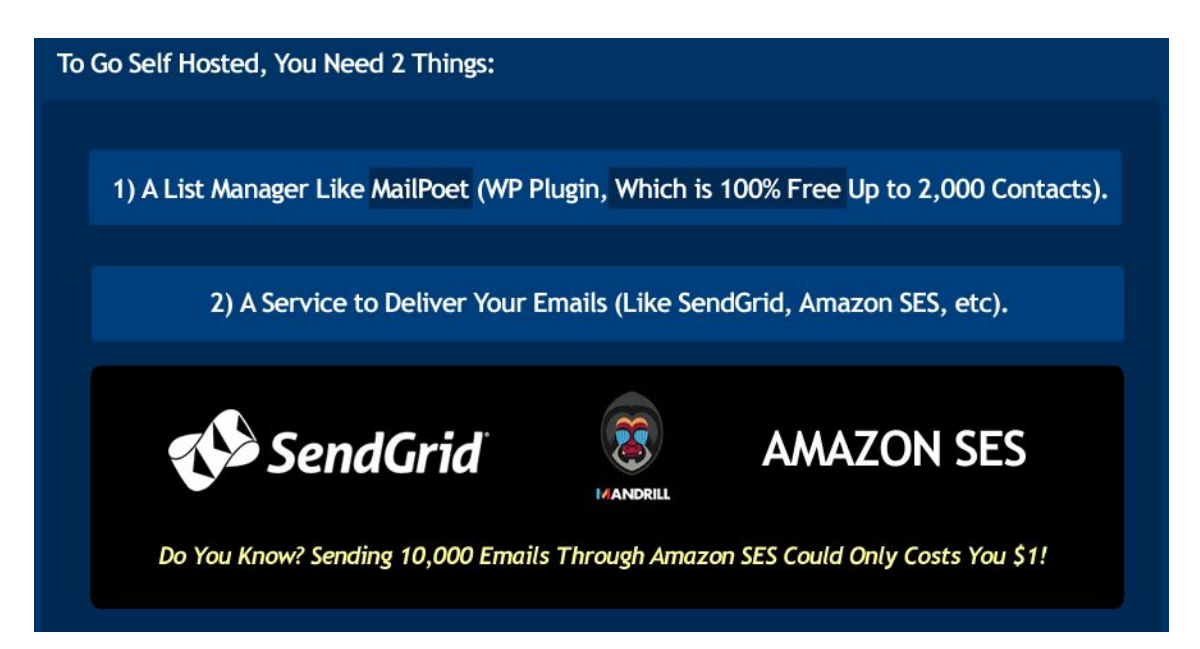

Here is the MailPoet url (in case you want to install it):

https://wordpress.org/plugins/wysija-newsletters/

### **Installing "WarriorListHero".**

Installing the plugin is like installing any other WP plugin.

**Step 1**: Go to the "Plugins" section and click.

**Step 2:** Click "Add New" and Upload the included zip file.

**Step 3:** Activate "WarriorListHero".

### **Using "WarriorListHero".**

You can find WLH under your wordpress admin dashboard (left sidebar ---> WarriorListHero).

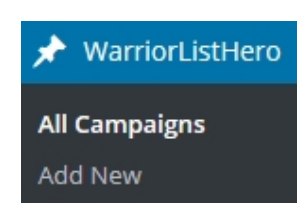

To get started, we begin by creating a new campaign "Add New"...

... Just add a name for this campaign and a secret key (called authorization key)....

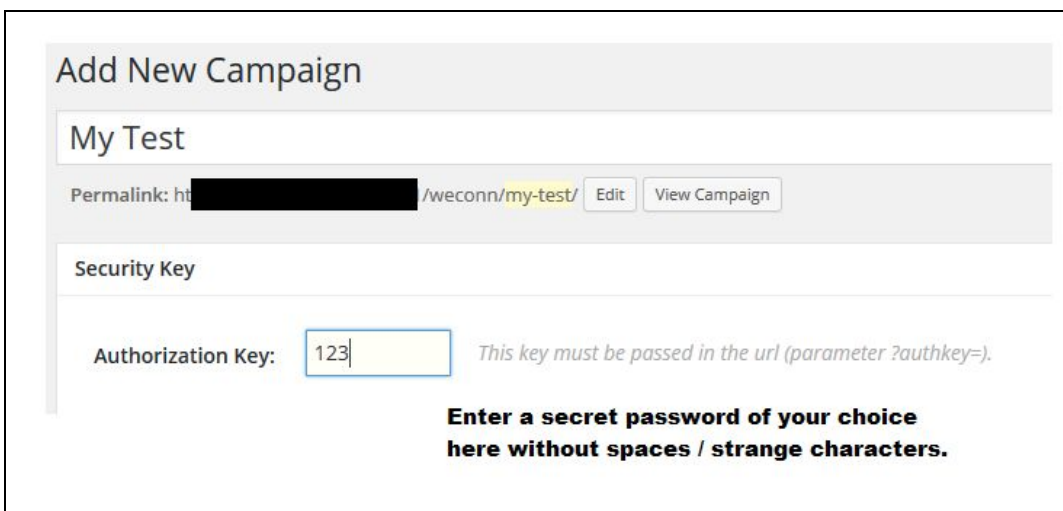

Then, if you have installed "MailPoet" (and you want to add each visitor to a MailPoet list), you can do it from here...

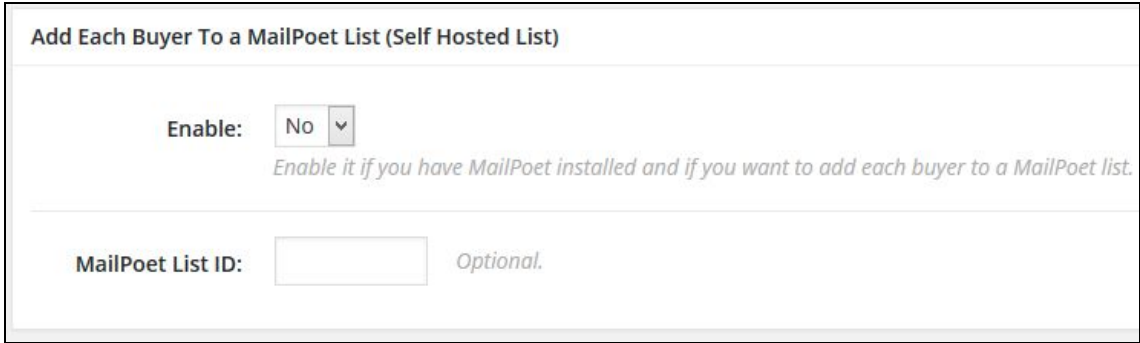

*Tip: If you don't know how to find yourlist id under MailPoet, you'll find some help at the end of this document.*

Next, you'll be able to setup a "Welcome Email" for each one of your buyers (no matter if they are buying a Free or Paid WarriorPlus offer).

On the next page you'll find a screenshot..

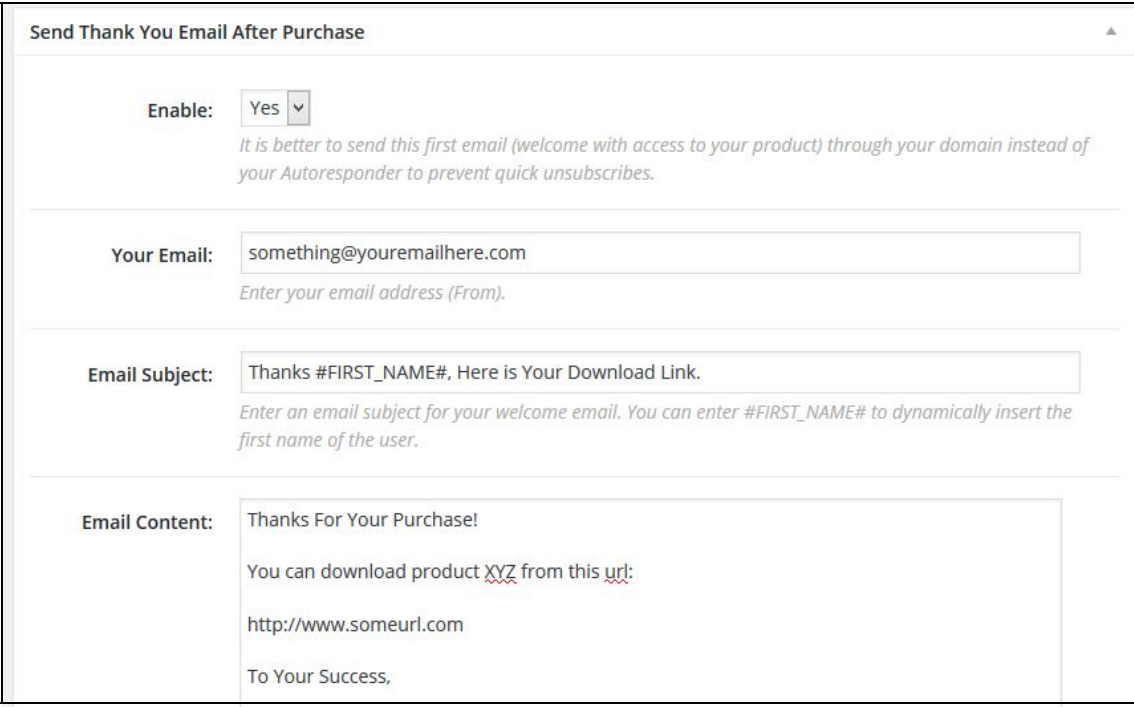

Just fill in the blanks and that's all.

OK, let's stop here (we'll leave the "Redirect Url" for later).

Just publish your campaign (right sidebar)...

Publish

Then go at the top of the page and you should see these buttons...

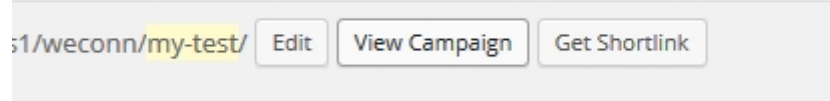

Click "View Campaign" and it will open a blank page....

... With a message like this ....

Remember to add your ?authkey=YOURSECRETKEY at the end of this url.

So, you need to do that.....

Add <u>?authkey=YOURSECRETKEY</u> at the end of that url (replace YOURSECRETKEY with the secret key that you've created before).

Then copy that url (including your secret key) and paste it under Your warriorplus product (edit your product and look for the "Custom Integration Area")....

Then paste that url under "Notification Url".

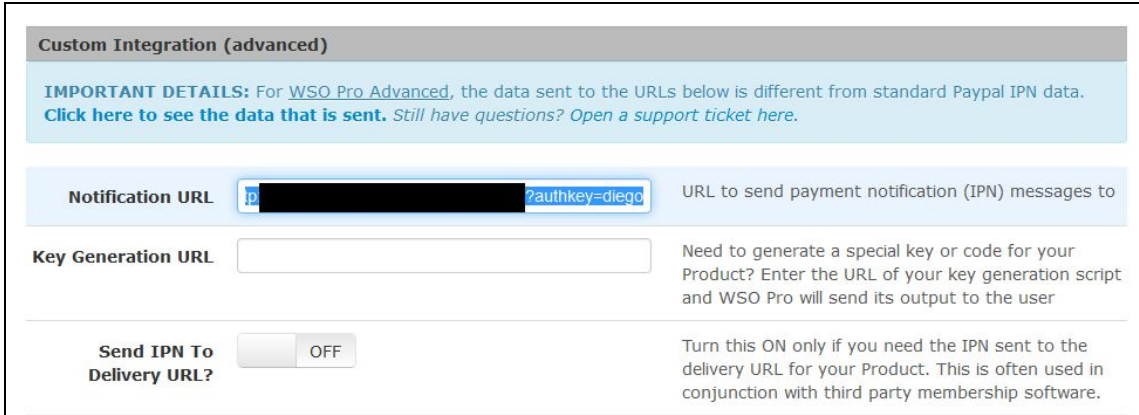

That's all.

If you're working with a Free offer, you can test that everything is going well by simple "buying" your own free offer.

In the next page, we'll see how to create redirect pages on the fly...

### **How to Create Redirect Pages on The Fly.**

If you want to create a redirect url for this campaign....just enter your Details here...

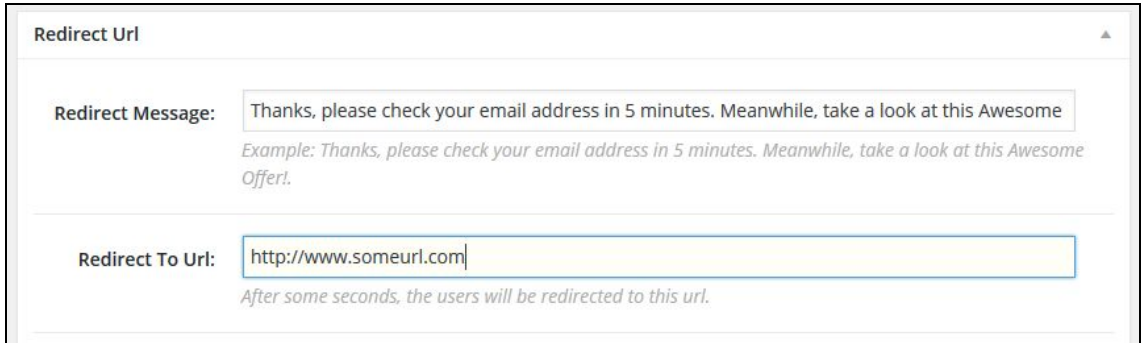

**How it works:** The plugin shows a "soft redirect message" of your choice (like "Thanks! Please check your email in 5 minutes. Meanwhile don't miss this offer)...

... And after 4 seconds...it redirects to a url of your choice (OTO page, Affiliate Page etc).

If you want, you can also enter a Facebook Retargeting code (so every single visitor is added to your Facebook retargeting list)...

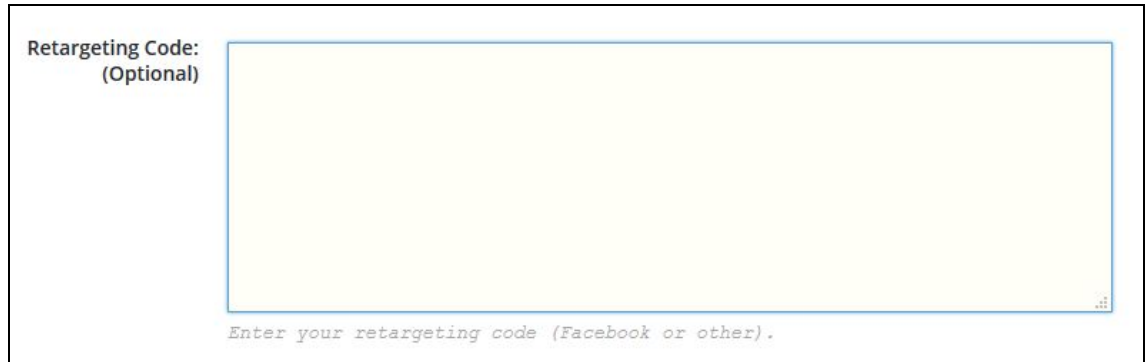

Tip: If you're new to Facebook retargeting (Facebook Audiences), below you'll find some quick help.

Then "Publish" your campaign again.

**Publish** 

To access (see) this redirect url...

...go at the top of the page and you should see these buttons...

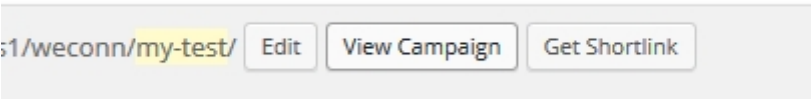

Click "View Campaign" and it will open a blank page....

Add this parameter at the end of the url...

?redirect=1

Hit "Enter" and you will see the redirect page (don't need to pass the "Auth" Key").

So, if you want to use this redirect page as a "Thank You" page on WarriorPlus...just edit the product of your choice and enter your Redirect url under the "Delivery Url" field.

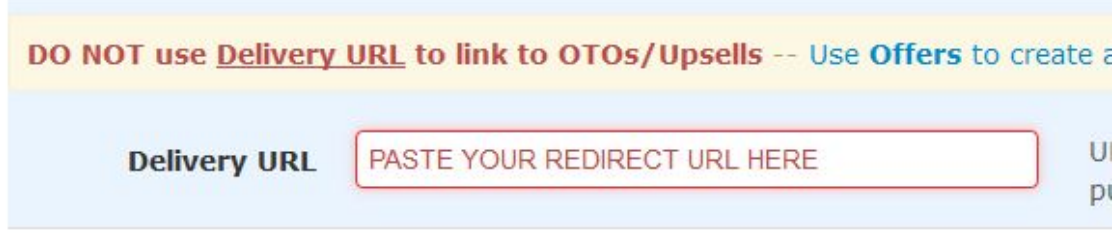

(remember to add the ?redirect=1 parameter at the end ef the url).

That's All!

## **How To Find Your MailPoet List ID.**

First, you need to go to the "Subscribers" link....

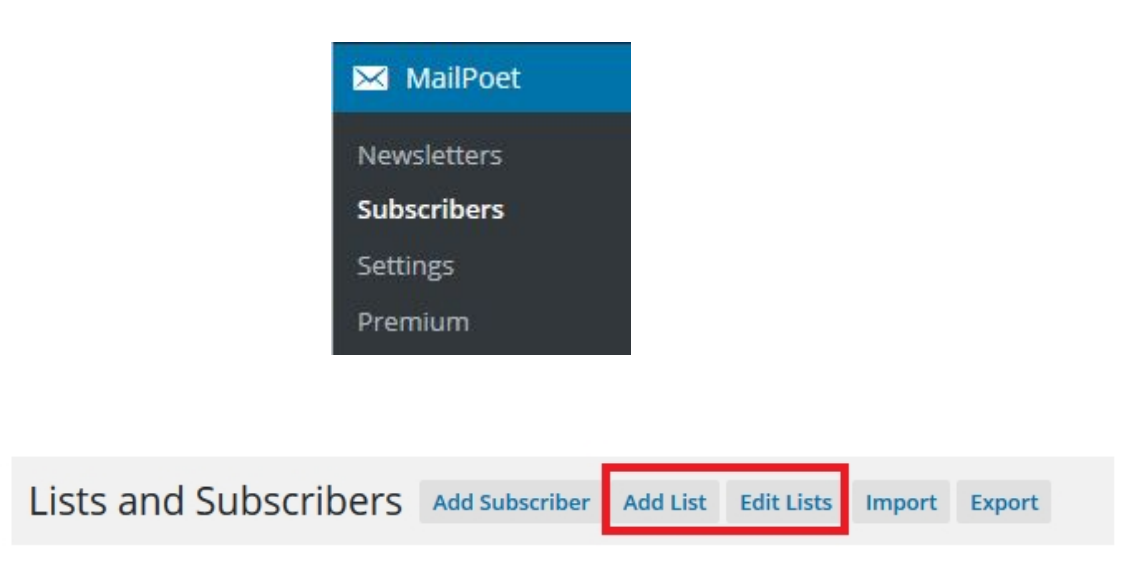

To get the id of a list, go to "Edit Lists"...

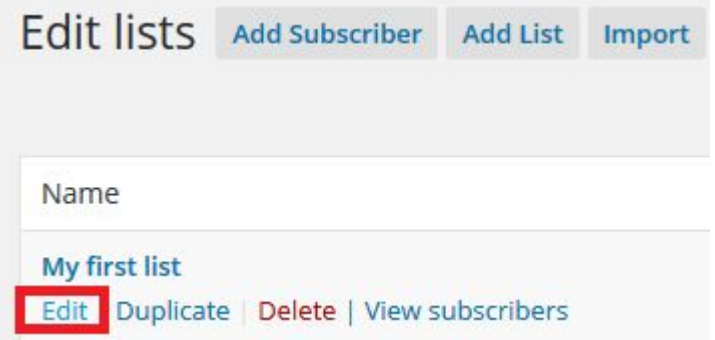

And select a list of your choice (click on the "Edit" link that belongs to it).

Then take a look at the title bar of your browser. Your list id is a number that's between " $id="math> and "&"$ . In this example, the list id is 1.

![](_page_10_Picture_7.jpeg)

To create a list, go to your Facebook Advertiser account and create a new Custom audience...

### **How To Create a Facebook Retargeting List (Facebook Audicences)**

To create a list, go to your Facebook Advertiser account and create a new Custom audience...

![](_page_11_Figure_2.jpeg)

**COMMENT: "AUDIENCES" IS THE NAME THAT FACEBOOK GIVES TO** THESE LISTS AND YOU CAN CREATE AS MANY AS YOU WANT.

### **WE ADJUST SOME SIMPLE SETTINGS...**

![](_page_11_Picture_5.jpeg)

![](_page_12_Picture_11.jpeg)

OUR LIST IS CREATED! THE FINAL STEP IS TO CONNECT **OUR FACEBOOK LIST WITH THE CAMPAIGN THAT WE'VE CREATED BEFORE SO EVERY VISITOR IS AUTOMATICALLY ADDED TO OUR LIST.** 

![](_page_12_Picture_12.jpeg)

![](_page_13_Picture_134.jpeg)

That's all. (Don't Miss the Next Page..)

Tip: You can check that everything is working ok (people is Being added to your list) by installing this extension for chrome:

https://chrome.google.com/webstore/detail/fb-pixelhelper/fdgfkebogiimcoedlicjlajpkdmockpc

After installing it, visit one of your redirect urls (one that it's ready to go) and you'll see a green icon that will confirm you that everything is working fine!